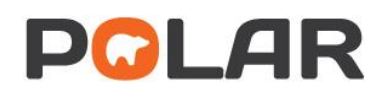

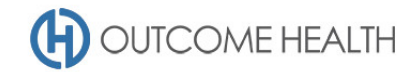

# POLAR Walkthrough – Nicotine Replacement Therapy and Smoking

# **Status**

This walkthrough will demonstrate how to identify your active patients, 15 years old and over, that are currently prescribed Nicotine Replacement Therapy (active ingredient Nicotine, Varenicline, Bupropion) and review their smoking status.

# Patient Cohort

All patients who:

- Have an *'Active'* Patient Status in the clinical system
- Are 15 years old and over
- Are or have been on a form of Nicotine Replacement Therapy (active ingredient Nicotine, Varenicline, Bupropion)

## POLAR Report

#### Clinic Summary

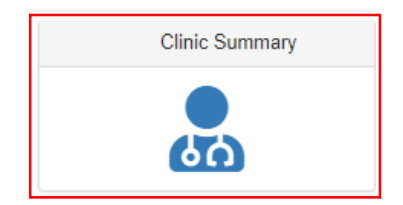

#### 1. Active patient filter

1.1. Use the **Patient Filters**, and select *Active* from the **Patient Status** filter list. Remember to select the tick to confirm your selections.

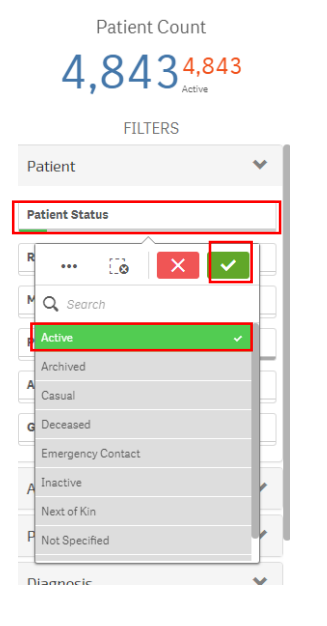

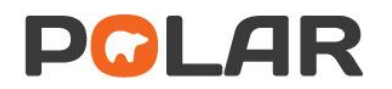

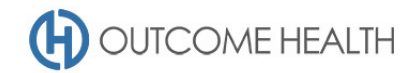

## 2. Patients aged 15 and over

2.1. From the **Patients** menu, select the **Patients** menu item

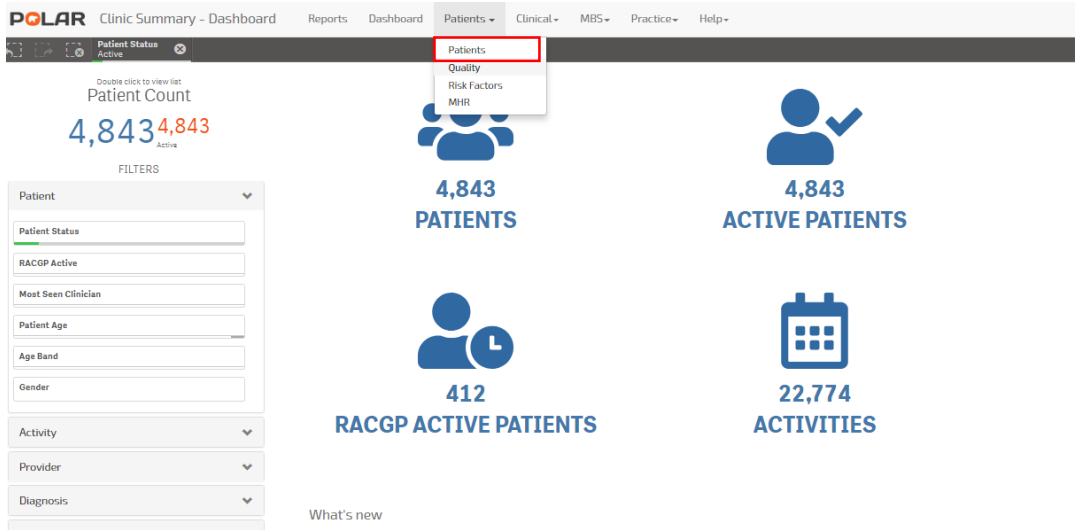

2.2. In the **Age Group** visualisation, on the text for the first age group (15-19) click and hold down the mouse button while dragging the cursor down to highlight the remaining age groups. Finally, click the **Green tick.**

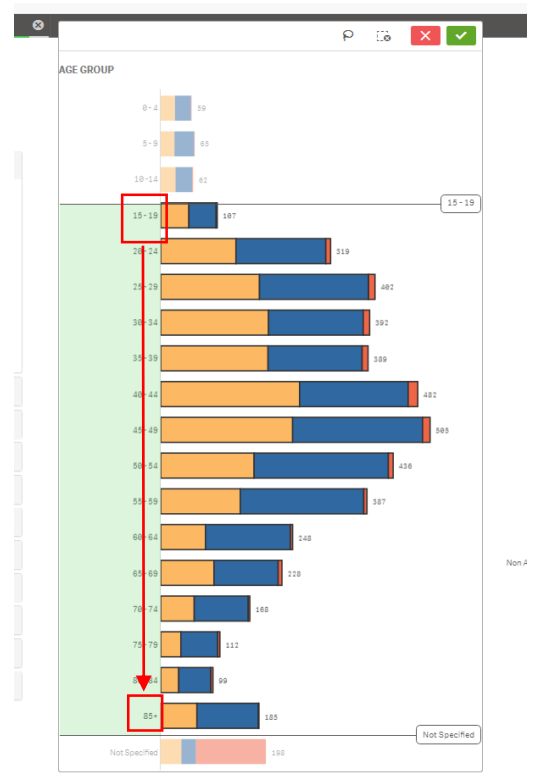

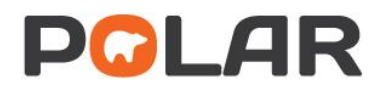

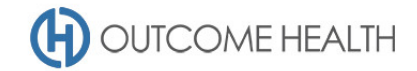

#### 3. Currently on a form of Nicotine Replacement Therapy

#### 3.1. First, under the **Clinical** menu, select the **Prescriptions** menu item

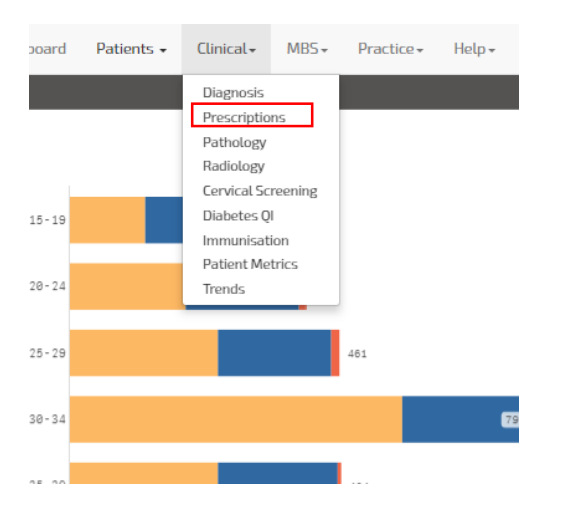

3.2. To select Nicotine Replacement Therapy prescriptions, click on the **Generic Medication** visualisation**.** Click on the title to enable a search. Click next to the magnifying glass and type in **Nicotine** and select it, then type in **Varenicline** and select, finally type in **Bupropion** and select the two options. Once all selections are highlighted click on the green tick to confirm your final selections.

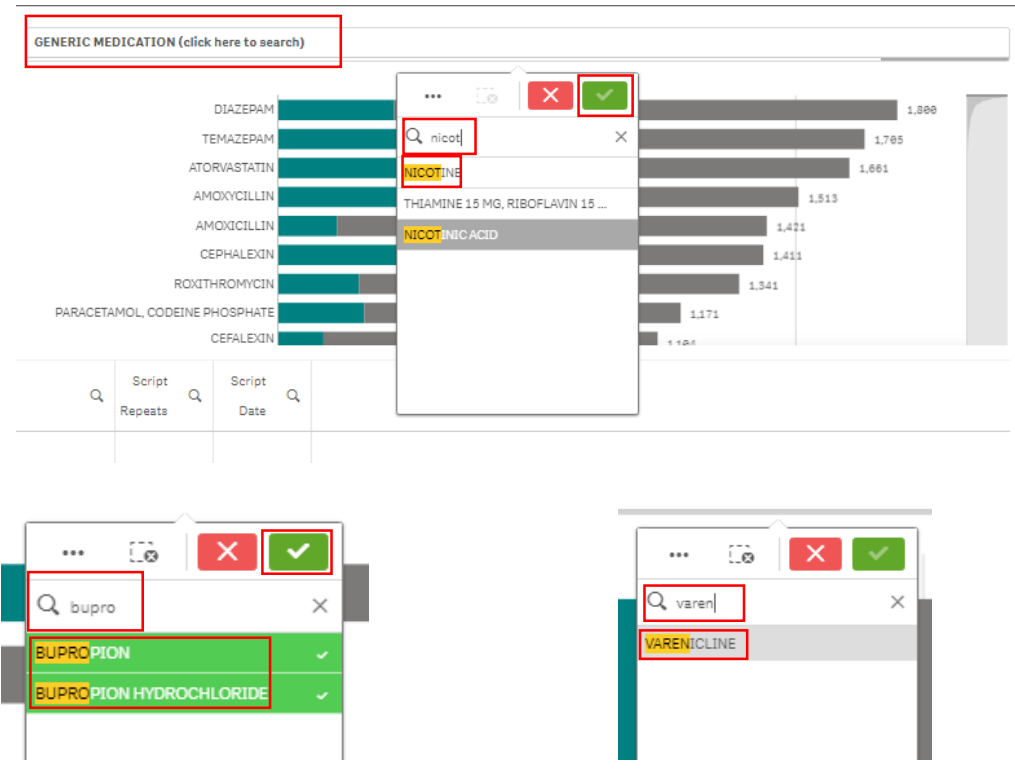

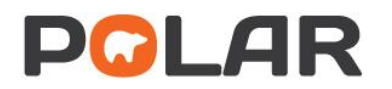

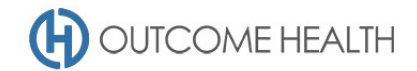

#### 4. Review patients smoking status

4.1. Under the **Patients** menu, select the **Risk Factors** menu item.

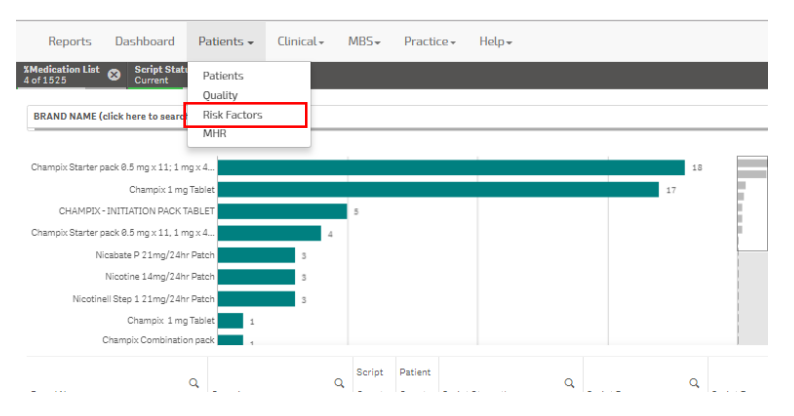

4.2. The **SMOKING STATUS** table shows the breakdown of **SMOKING STATUS** for patients on Nicotine Replacement Therapy. Click on *Not Specified* to look at just those patients without a status recorded.

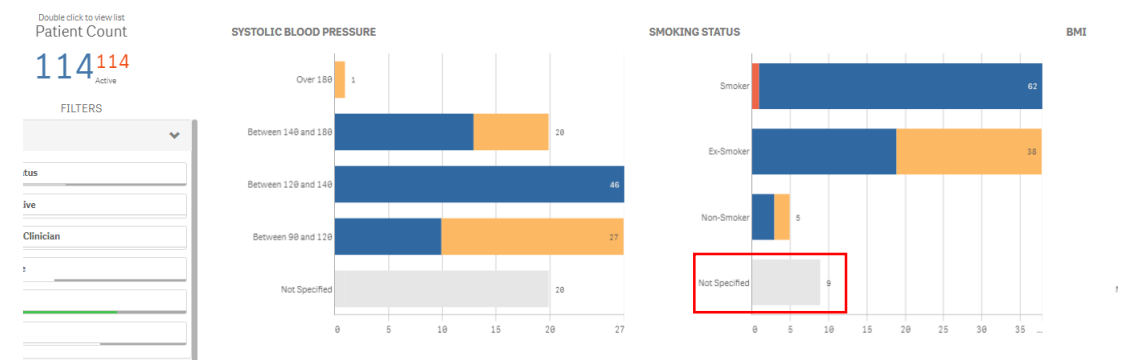

In summary, you now have all '*Active'* patients with an '*Active'* **Prescription** for Varenicline, Bupropion, or Nicotine based Nicotine Replacement Therapies with *NO* record of **Smoking Status** and over the age of 14.

## 5. Viewing the patient list

5.1. Double click the **Patient Count** to view the patients on Nicotine Replacement Therapy.

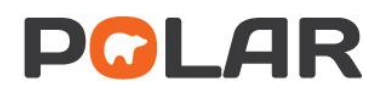

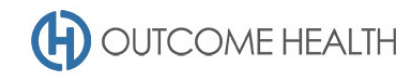

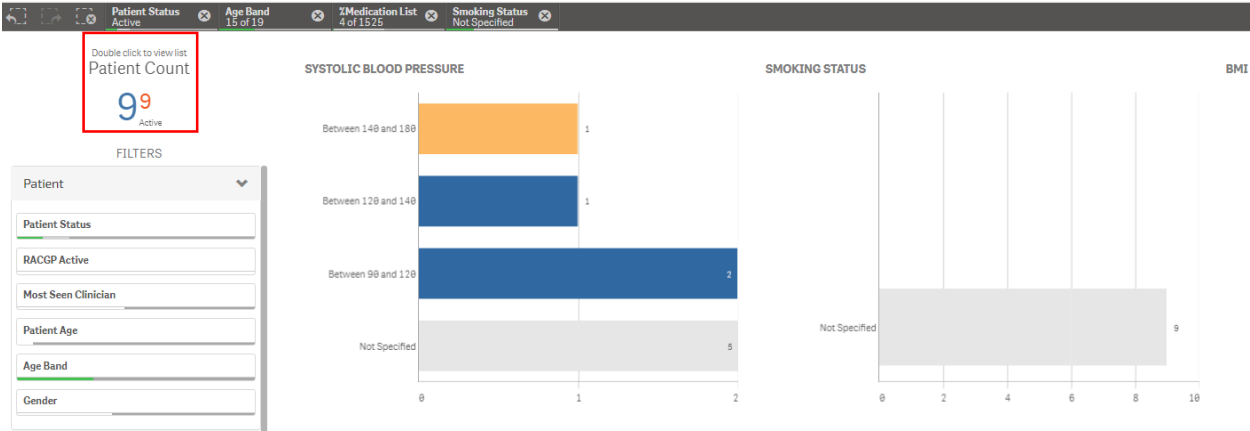

5.2. At the top of the patient list, click either "Export to Excel" or "Export to PDF" as required.

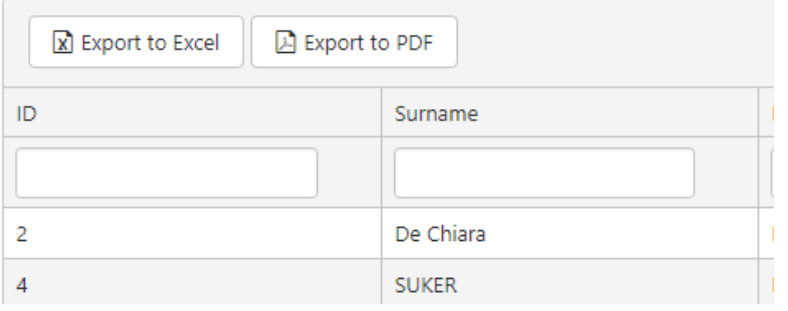

We hope you find this POLAR walkthrough useful. If you have any queries, please feel free to contact the POLAR support team:

#### p. (03)8822 8444

e[. support@outcomehealth.org.au](mailto:support@outcomehealth.org.au)